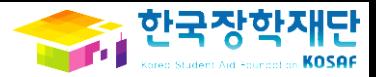

# 동계방학 집중근로 프로그램 참여 신청 매뉴얼 (근로장학생용)

# 2014. 10.

본 자료는 동계방학 집중근로 프로그램 신청 프로세스에 대한 이해를 돕기 위한 자료이며, 향후 변경될 수 있음을 알려드립니다.

#### ※ 소속대학 참여여부는 '고객센터 > 자료실'에서 확인 가능

## '사이버창구 > 장학금관리 > 근로장학관리' 클릭 ② '방학 집중근로 프로그램' 클릭

## ① 한국장학재단 홈페이지(www.kosaf.go.kr) 접속 후

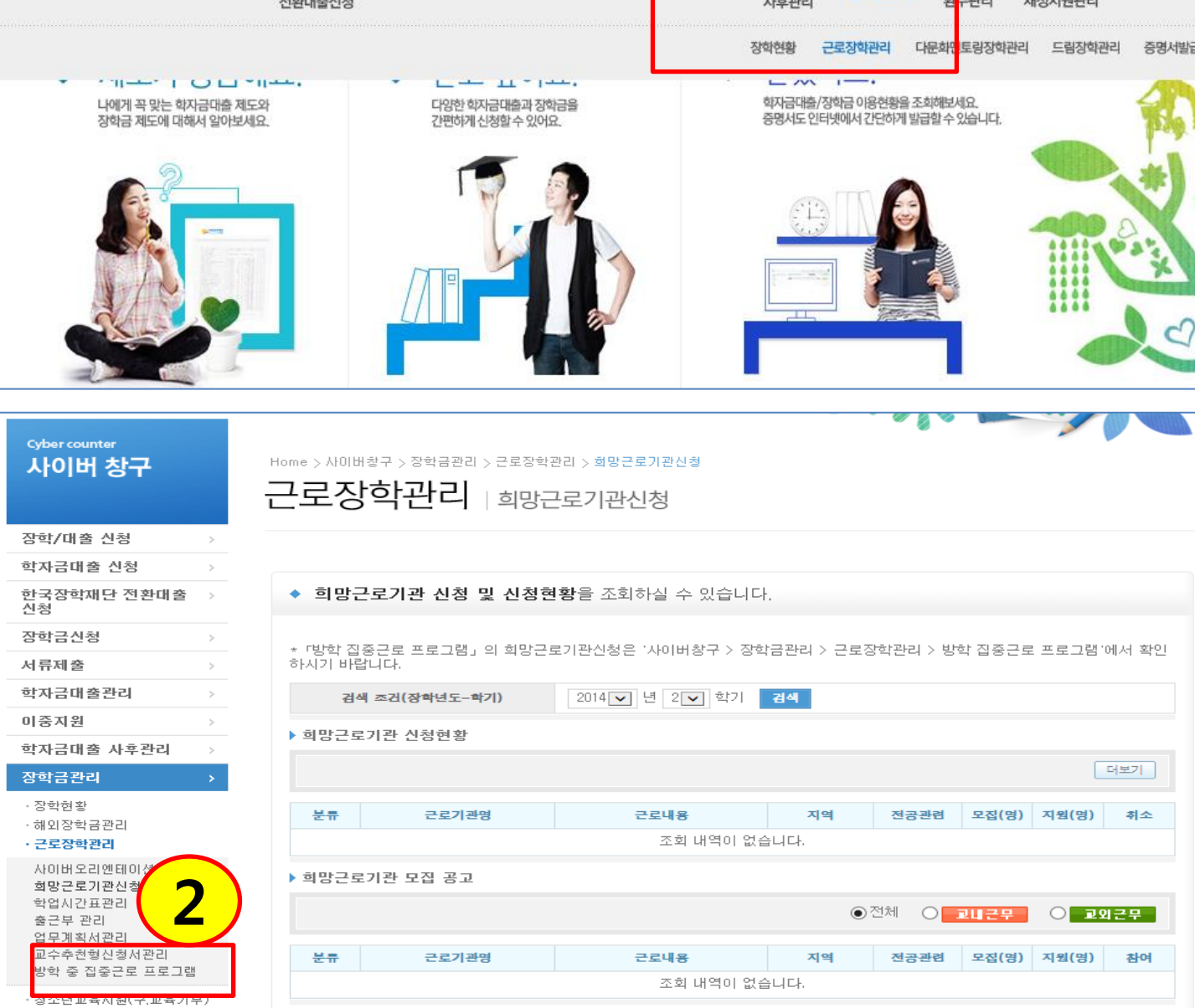

1

학자금대출관리

사이버창구

이중지원

학자금대출

인재육성지원

장학금관리

장학금 안내

서류제출

중 한국장학재단

학자금대출 신청

장학/대출 신청

학자금대출 안내

장학금신청

한국장학재단

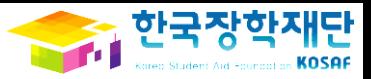

고객센터

WEST

<u> 경</u>음

**SMART**<br>ZONE O

# ② '근로기관명'을 클릭하여 상세내용 확인

### ① 검색조건을 입력 후 '검색'버튼 클릭 ※ 검색어가 짧을수록 많은 기관 확인 가능

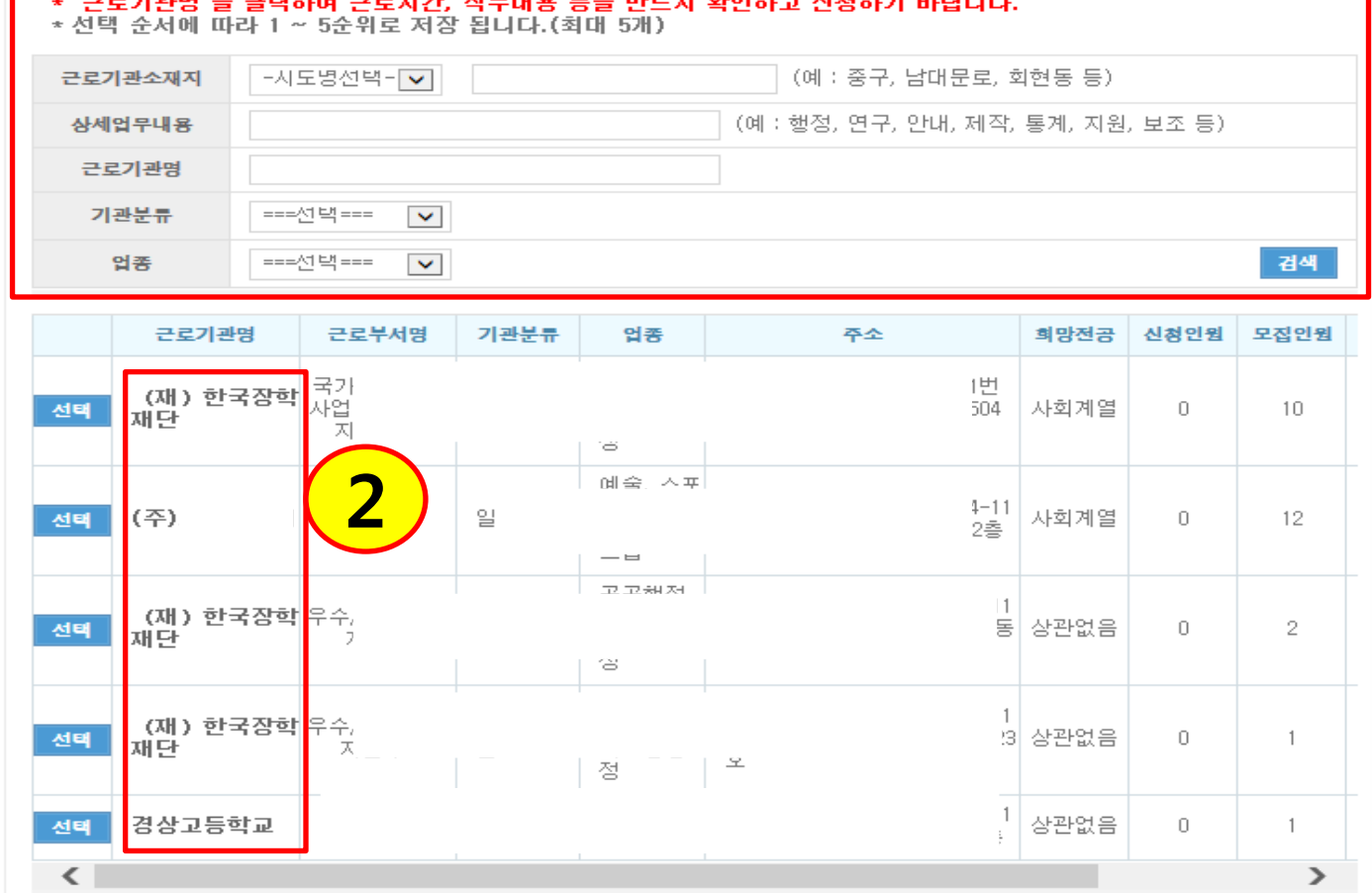

## 「방학 집중근로 프로그램 」 희망근로기관 \* 검색어 입력 후 아래의 '검색' 버튼 클릭.

▶ 신청조회

검색 조건(장학년도-학기) 2014 - 년 2 - 학기

Home > 사이버창구 > 장학금관리 > 근로장학관리 > 방학 집중근로 프로그램

근로장학관리 | 방학 집중근로 프로그램

「방학 집중근로 프로그램 」을 신청 및 조회할 수 있습니다.

❤️ 한국장학재단

本科

1

3

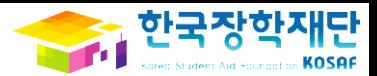

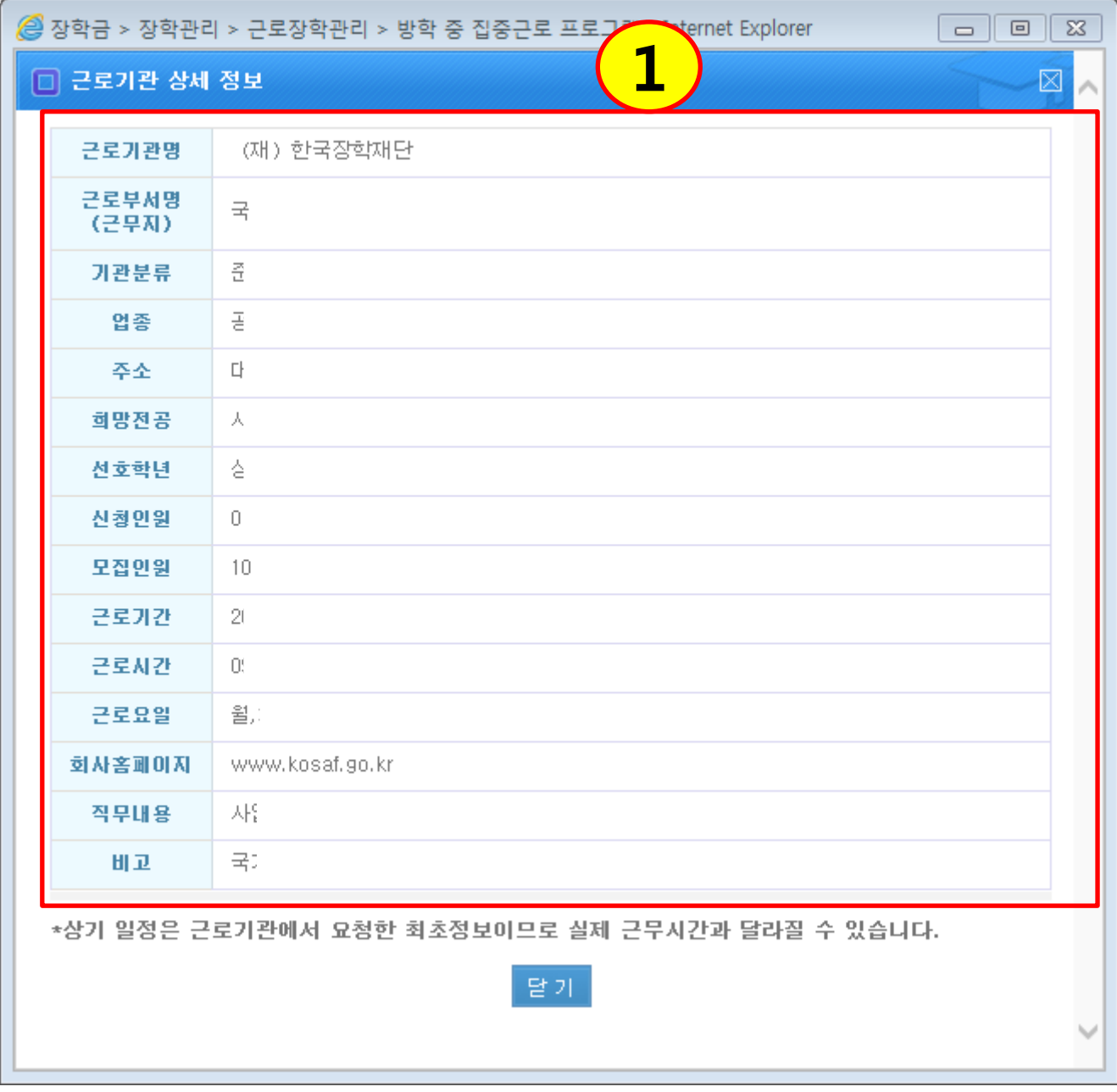

## 근로기관 및 근무지 내용 확인

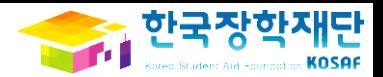

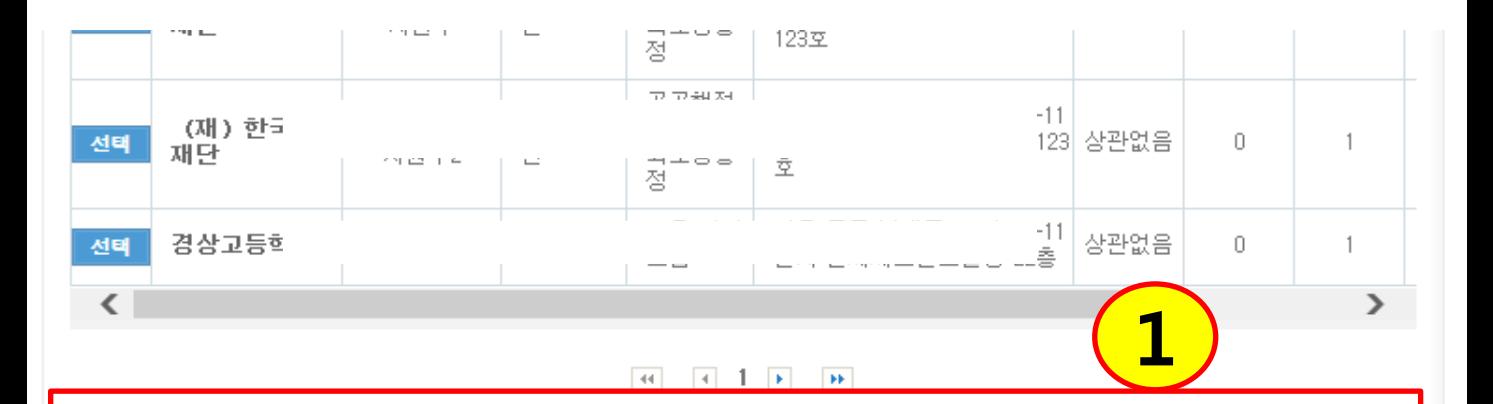

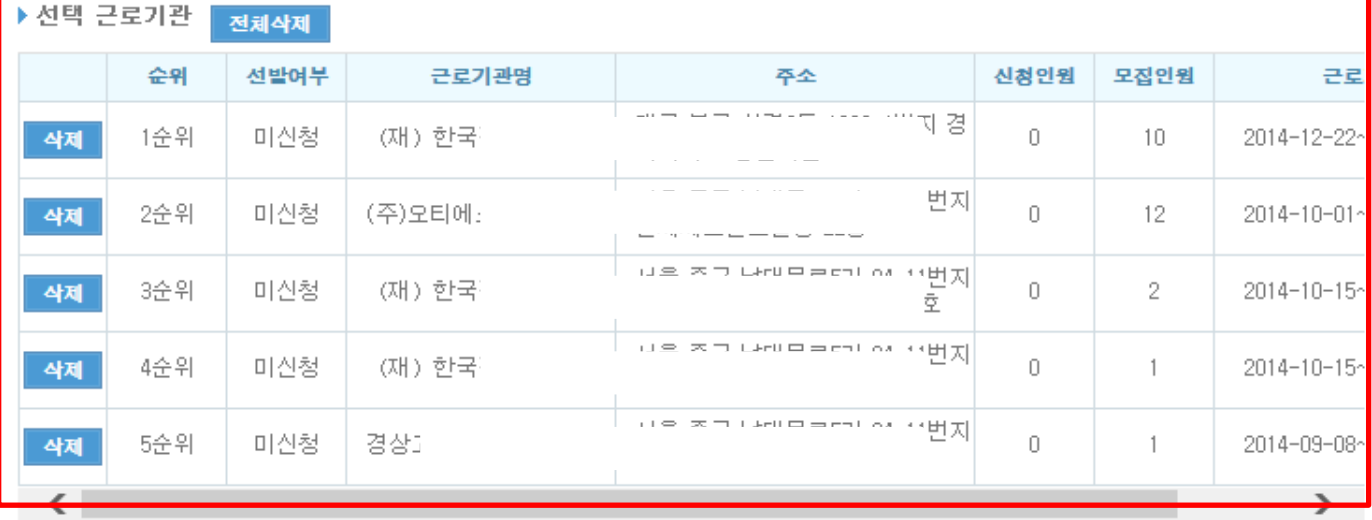

- 
- <mark>안내</mark><br>- '근로기관' 선택 후 반드시 아래의 '<mark>신청</mark>'버튼을 클릭해야 합니다.<br>- '근로기관'에 따라 추가서류를 제출할 수 있습니다.(개인정보조회동의서, 성범죄경력조회동의서 등)<br>- '성발여부' 발표 일정 : '14, 11, 28(금) 15:00 ~
- 선발여부 발표 일정 : '14, 11, 28(금) 15:00 ~
- ※ 일정은 추후 변동 가능하며, 선택한 근로기관 중 배정된 경우 '선발'로 표시 됨을 알려드립니다.

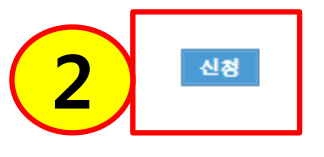

#### 선택한 희망근로기관 확인

#### '신청' 클릭